# $^{\circledR}$ DENVER

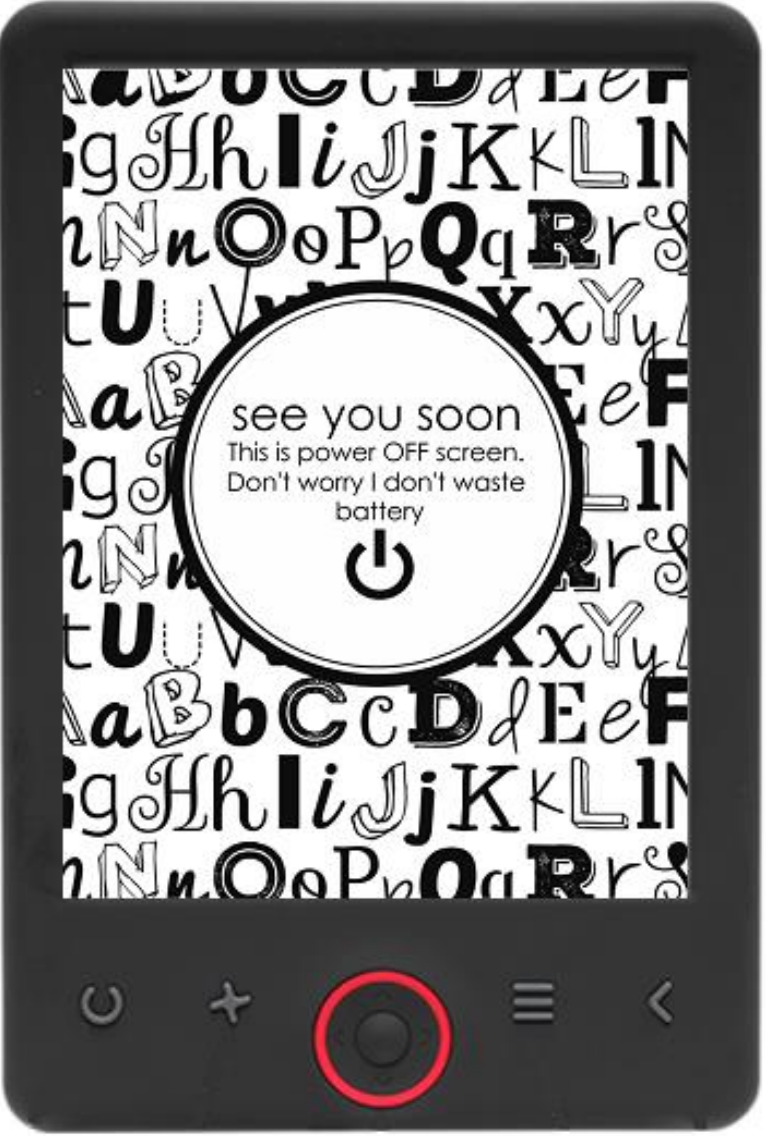

## BEDIENUNGSANLEITUNG

EBO-625

[www.denver-electronics.com](http://www.denver-electronics.com/)

Bevor Sie dieses Produkt anschließen, betreiben oder einstellen, lesen Sie bitte dieses Benutzerhandbuch sorgfältig und vollständig durch.

### Einleitung

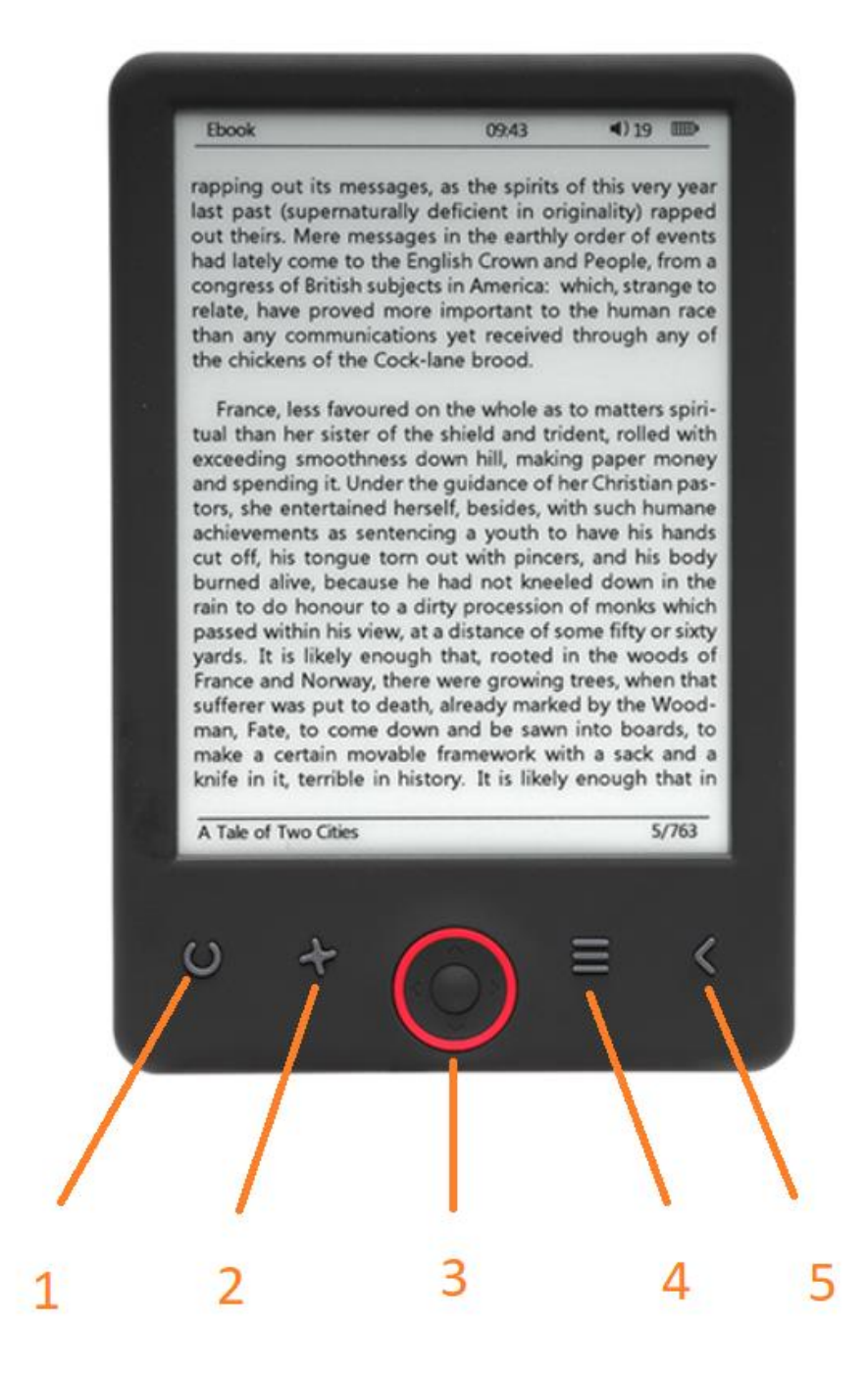

- 1. Textgrößenwähler
- 2. Textausrichtung
- 3. Navigationstasten/OK-Taste
- 4. Menü-Taste
- 5. Zurück

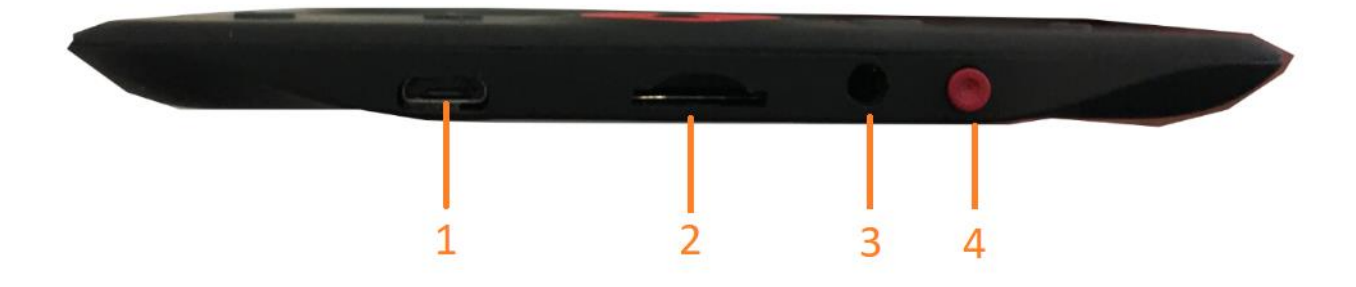

- 1. USB-Kabelverbindung für das Laden der Batterie und die Übertragung von Dateien.
- 2. Micro-SD-Kartenleser
- 3. Ohrhörerverbindung (Ohrhörer nicht im Lieferumfang enthalten).
- 4. Ein/Aus-Taste

### Konfigurierung und Benutzung

#### **Ein/Ausschalten**

Halten Sie die Ein/Aus-Taste 5 Sekunden lang gedrückt.

#### **Laden des E-Book-Readers**

Vor der ersten Benutzung müssen Sie den E-Book-Reader 8 Stunden lang aufladen. Wenn die Batterie schwach geworden ist, dann laden Sie den E-Book-Reader über das mitgelieferte USB-Kabel durch eine Verbindung zwischen E-Book-Reader und PC auf. Oder laden Sie ihn über ein Netzteil auf.

#### **Dateien auf den E-Book-Reader kopieren**

Verbinden Sie den E-Book-Reader über das mitgelieferte USB-Kabel mit einem PC. Das Gerät verhält sich dabei wie ein USB-Speichergerät.

#### **Grundkonzepte**

Verwenden Sie die **Navigations** tasten, um zu dem gewünschten Objekt der Liste zu scrollen.

Drücken Sie die Taste **OK**, um Ihre Auswahl zu bestätigen.

Drücken Sie die Taste **Menü**, um sich das Optionsmenü anzeigen zu lassen.

Drücken Sie die Taste **Zurück**, um die Auswahl aufzuheben oder zum vorherigen Menü zurückzukehren. Drücken Sie diese Taste mehrmals, um zum Hauptmenü zurückzukehren.

#### **Verlaufsbrowser**

Wählen Sie im Hauptmenü "History browser" aus und drücken Sie dann die OK-Taste. Sie können so ganz schnell Ihre 10 zuletzt gelesenen Objekte auswählen.

#### **E-Book**

Wählen Sie im Hauptmenü "Ebook" aus und drücken Sie anschließend die OK-Taste, um zur Bücherbibliothek zu wechseln. Verwenden Sie von der Bücherbibliothek aus die Navigationstasten, um ein E-Book auszuwählen. Drücken Sie anschließend die OK-Taste, um das gewünschte E-Book zu öffnen. Drücken Sie während des Lesens die Navigationstasten, um umzublättern.

#### **Musik**

Wählen Sie im Hauptmenü "Music" aus und drücken Sie anschließend die OK-Taste, um eine Audiodatei aus Ihrer Bibliothek auszuwählen. Drücken Sie die OK-Taste, um Ihre Musik wiederzugeben oder die Wiedergabe anzuhalten und die Navigationstasten, um den vorherigen oder nächsten Titel auszuwählen.

#### **Foto**

Wählen Sie im Hauptmenü "Photo" aus und drücken Sie anschließend die OK-Taste, um zum Fotobetrachter zu wechseln. Wählen Sie ein Bild aus und drücken Sie die OK-Taste, um zur Vollbildansicht zu wechseln. Drücken Sie die Menü-Taste, um das Optionsmenü zu verwenden. Alle Fotos werden nur in Graustufen angezeigt. Nicht in Farbe.

#### **Einstellung**

Wählen Sie im Hauptmenü "Setting" aus und drücken Sie dann die OK-Taste. Verwenden Sie die Navigationstasten sowie die OK-Taste, um die Sprache, Systemzeit usw. einzustellen.

#### **Browser**

Drücken Sie die Menü-Taste und wählen Sie dann "Explorer" aus. Drücken Sie dann die OK-Taste, um zum Dateibrowser zu wechseln. Wählen Sie ein Verzeichnis oder eine Datei aus, um es/sie zu öffnen. Drücken Sie die Menü-Taste, um das Optionsmenü zu verwenden.

#### **Kalender**

Wählen Sie im Hauptmenü "Calendar" aus und drücken Sie dann die OK-Taste. Verwenden Sie die Navigationstasten und die OK-Taste, um Jahr, Monat und Tag anzeigen zu lassen.

# Übertragung von DRM-kopiergeschützten E-Books auf Ihr DENVER EBO-625

DENVER EBO-625 kann DRM-geschützte E-Books lesen. Dazu müssen Sie es von einem PC über Adobe Digital Editions übertragen.

#### **Übertragung über Adobe Digital Editions**

Laden Sie das Programm unter diesem Link herunter: [http://www.adobe.com/dk/products/digital](http://www.adobe.com/dk/products/digital-editions/download.html)[editions/download.html](http://www.adobe.com/dk/products/digital-editions/download.html)

Wählen Sie, ob Sie es für Windows- oder Macintosh-Computer herunterladen möchten.

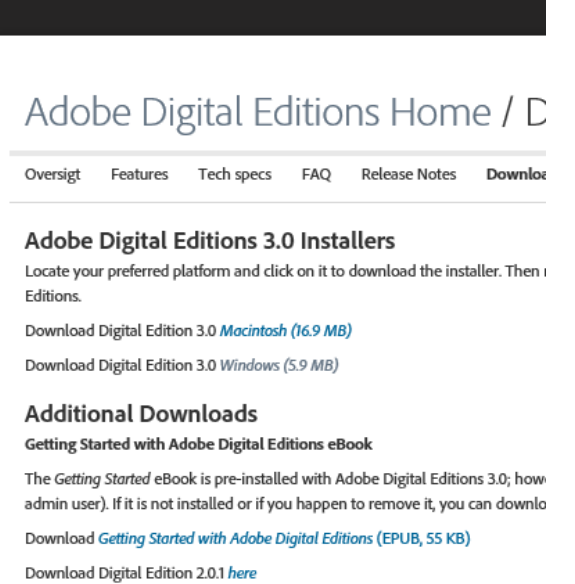

Sample eBook Library

Download sample eBooks for viewing in Digital Editions

- 1. Laden Sie jetzt die Installationsdatei auf Ihren PC/Mac herunter. Bitte achten Sie darauf, die Datei an einem Ort abzuspeichern, den Sie wiederfinden können (z.B. unter "Downloads" oder auf dem "Desktop").
- 2. Doppelklicken Sie auf die Installationsdatei zum Starten der Installation von Adobe Digital Editions.

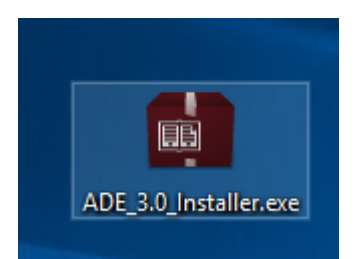

- 3. Sobald die Installation abgeschlossen ist, befindet sich eine Verknüpfung für Adobe Digital Editions auf Ihrem Desktop. Doppelklicken Sie auf das Symbol, um das Programm zu öffnen.
- 4. Adobe-ID autorisieren
- 5. Öffnen Sie Adobe Digital Editions und klicken Sie auf "Help" und wählen Sie "Authorize Computer" aus.

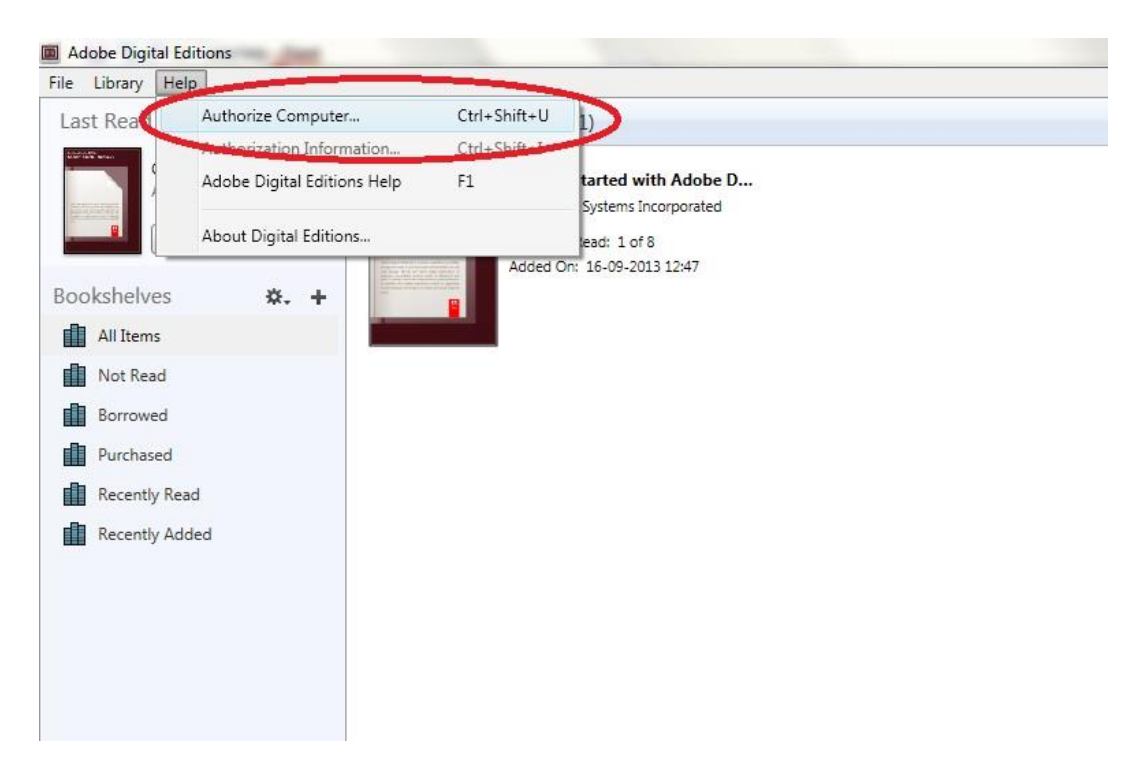

- 6. Falls Sie bereits eine ADOBE-ID besitzen, müssen Sie nur den Benutzernamen und das Passwort ausfüllen. Wenn Sie keine ID besitzen, dann können Sie eine durch Auswahl von. "Create an Adobe ID" erstellen".
- 7. Klicken Sie auf "Authorize", sobald Sie die erforderlichen Informationen eingegeben haben.

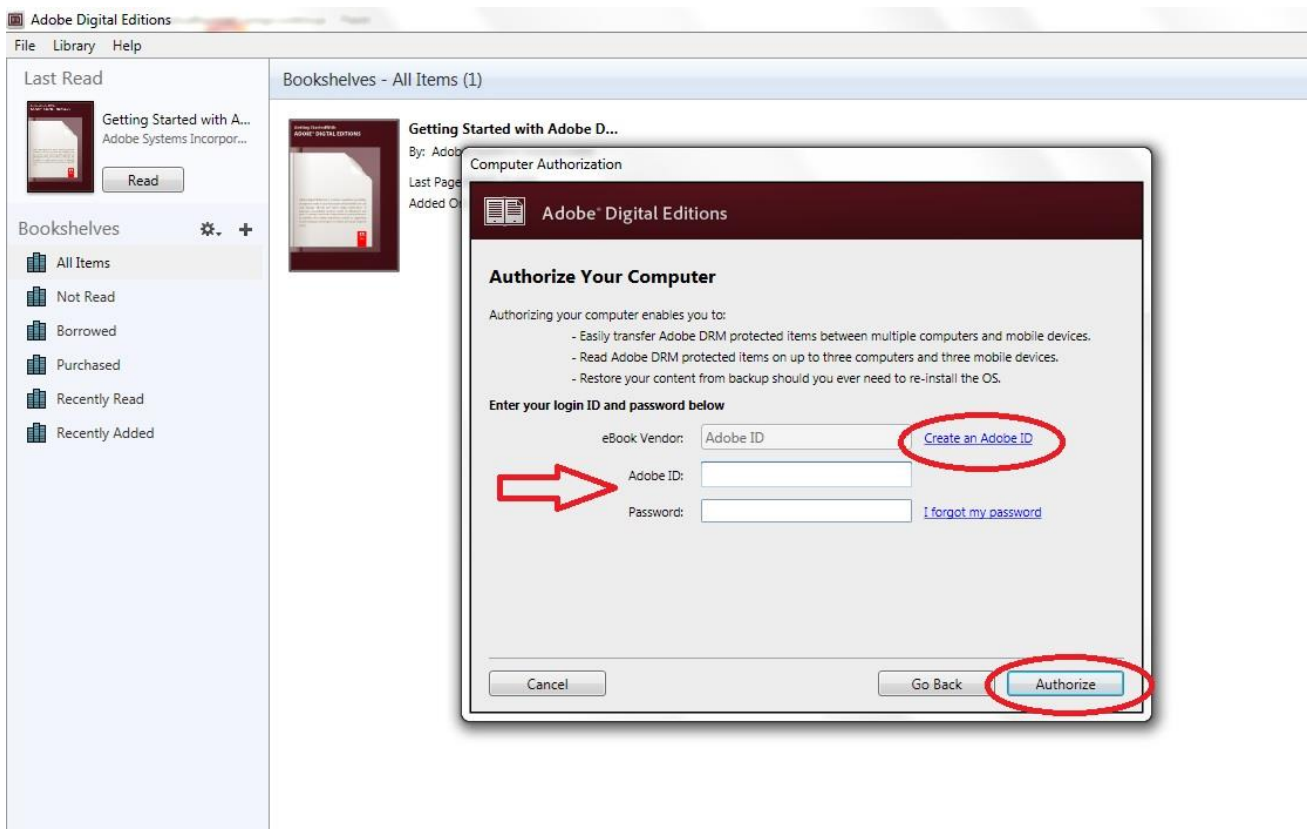

- 8. Jetzt ist Adobe Digital Editions autorisiert.
- 9. Bitte stellen Sie sicher, dass Ihr DENVER EBO-625 eingeschaltet ist. Dann verbinden Sie das USB-Kabel zwischen E-Book-Reader und Ihrem PC und drücken auf OK, sobald eine Meldung auf dem Bildschirm angezeigt wird. Nun ist ein neues Symbol für DENVER EBO-625 auf der linken Seite des Benutzermenüs von Adobe Digital Editions sichtbar.

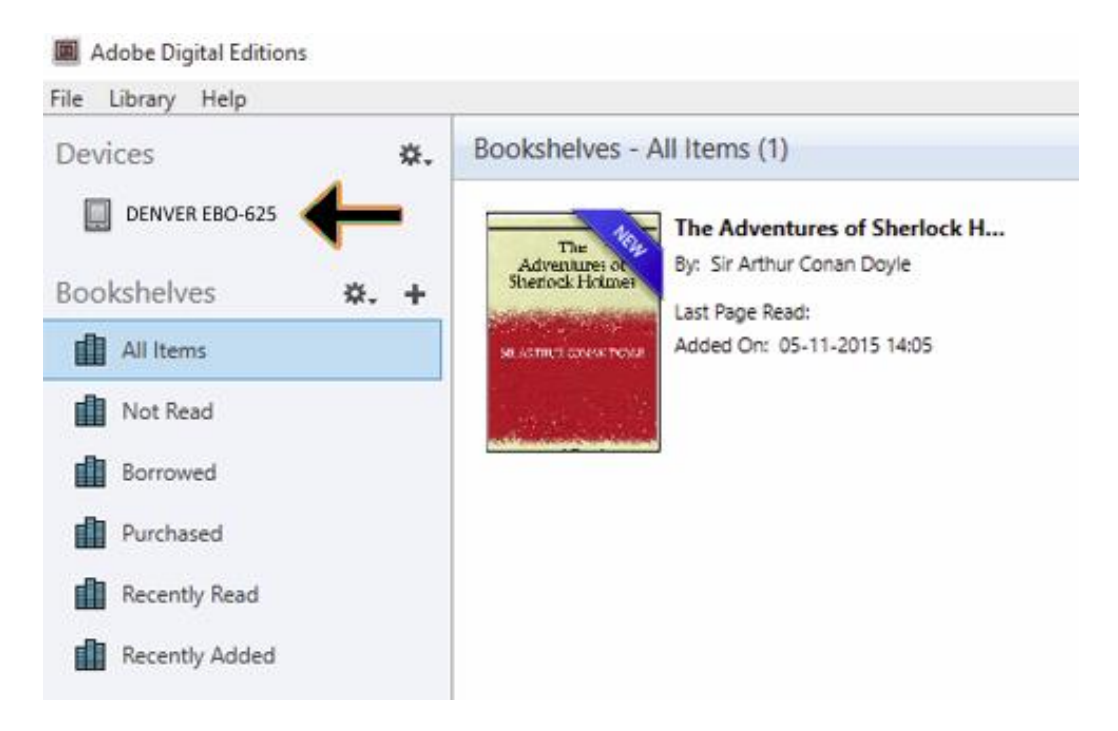

10. Manchmal ist es notwendig, DENVER EBO-625 zu autorisieren. Dies kann vorgenommen werden, indem Sie auf das Zahnradsymbol rechts neben den Geräten klicken und "authorize device" anwählen.

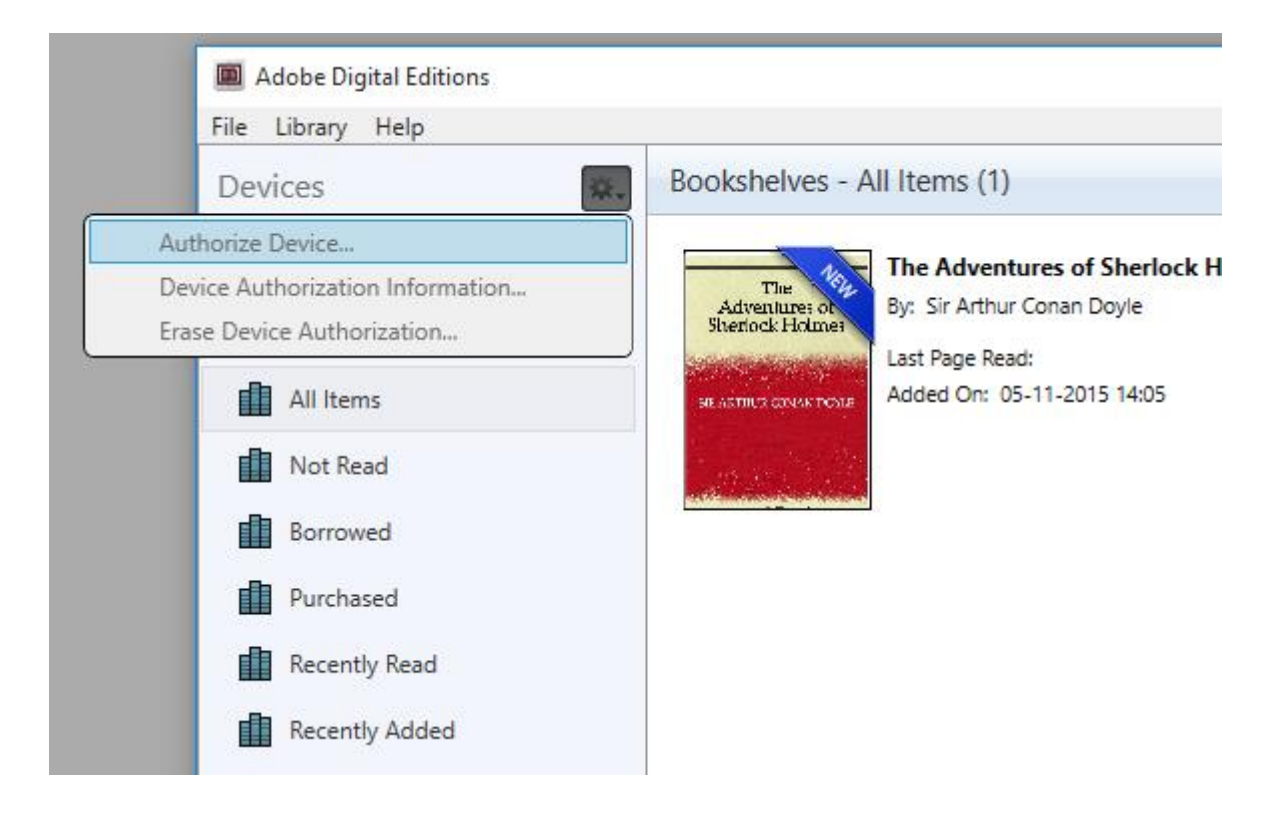

- 11. Jetzt können Sie die gewünschten E-Books hinzufügen, indem Sie auf "File" klicken und "Add to Library" anwählen. Das E-Book wird jetzt in der Übersicht "Library" angezeigt.
- 12. Ziehen Sie nun das E-Book auf Denver EBO-625 und achten Sie auf das kleine grüne +. Dies zeigt an, dass Sie das E-Book ablegen können. Das E-Book wird jetzt auf das Gerät DENVER EBO-625 kopiert.

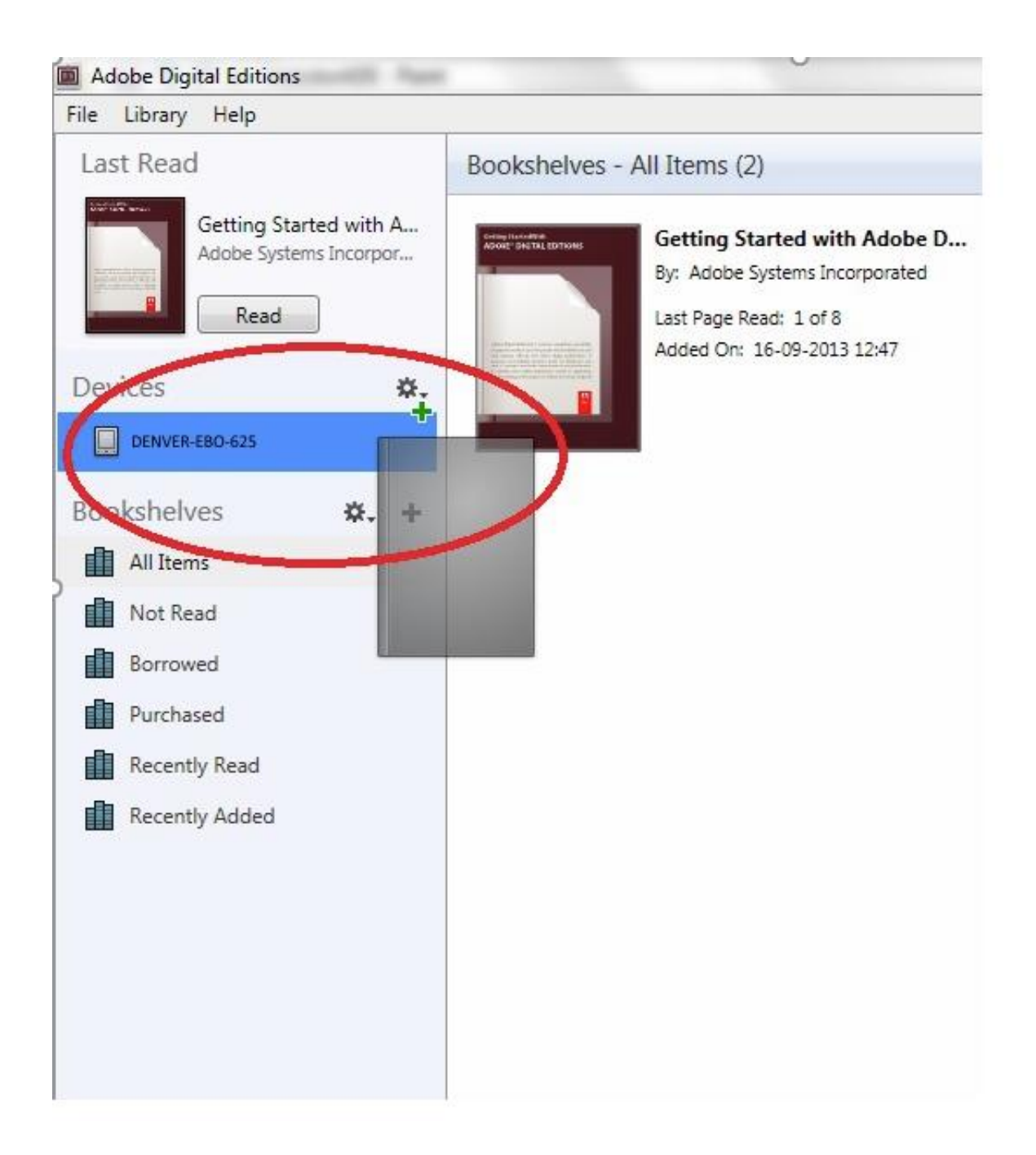

13. Wenn Sie alle Bücher kopiert haben, können Sie das USB-Kabel abtrennen und sind bereit, das Buch zu lesen.

Bitte beachten - Technische Änderungen am Produkt, Irrtümer und Auslassungen im Handbuch vorbehalten.

ALLE RECHTE VORBEHALTEN, URHEBERRECHTE DENVER ELECTRONICS A/S

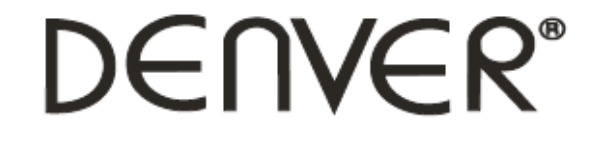

### www.denver-electronics.com

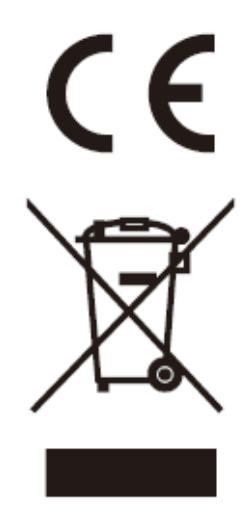

Elektrische und elektronische Geräte sowie Batterien enthalten Materialien, Komponenten und Substanzen, welche für Sie und Ihre Umwelt schädlich sein können, sofern die Abfallmaterialien (entsorgte elektrische und elektronische Altgeräte sowie Batterien) nicht korrekt gehandhabt werden.

Elektrische und elektronische Geräte sowie Batterien sind mit der durchgestrichenen Mülltonne, wie unten abgebildet, kenntlich gemacht. Dieses Symbol bedeutet, dass elektrische und elektronische Altgeräte sowie Batterien nicht mit dem Hausmüll entsorgt werden dürfen, sie müssen separat entsorgt werden.

Als Endverbraucher ist es notwendig, dass Sie Ihre erschöpften Batterien bei den entsprechenden Sammelstellen abgeben. Auf diese Weise stellen Sie sicher, dass die Batterien entsprechend der Gesetzgebung recycelt werden und keine Umweltschäden anrichten.

Städte und Gemeinden haben Sammelstellen eingerichtet, an denen elektrische und elektronische Altgeräte sowie Batterien kostenfrei zum Recycling abgegeben werden können, alternativ erfolgt auch Abholung. Weitere Informationen erhalten Sie bei der Umweltbehörde Ihrer Gemeinde.

DENVER ELECTRONICS A/S Omega 5A, Soeften DK-8382 Hinnerup [www.facebook.com/denverelectronics](http://www.facebook.com/denverelectronics)